## <u>अवकाश रकम दाबी गर्ने Online प्रकिया</u>

## **Step 1: Contibutor Portal Login** गन�

कुनैweb browser (e.g. Google Chrome, Mozilla Firefox, etc.) मा गई कोषको पोटर्ल

*sosys.ssf.gov.np* खोल्ने र Contributor Portal मेनुमा जाने ।

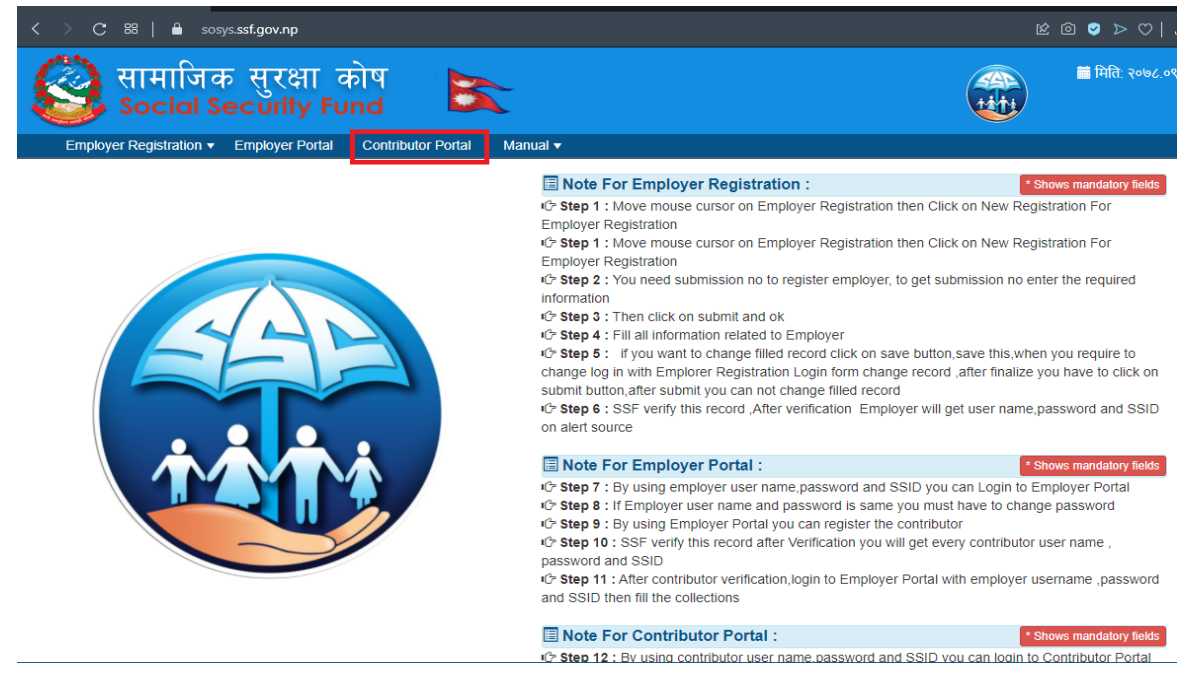

> Contributor Portal बाट योगदानकर्ताले आफ्नो Username, Password र SSID राखेर login गर्ने

नोट: Username र SSID दुवैमा ११ अंकको सामाजिक सुरक्षा कोष न. राखुहोस् ।

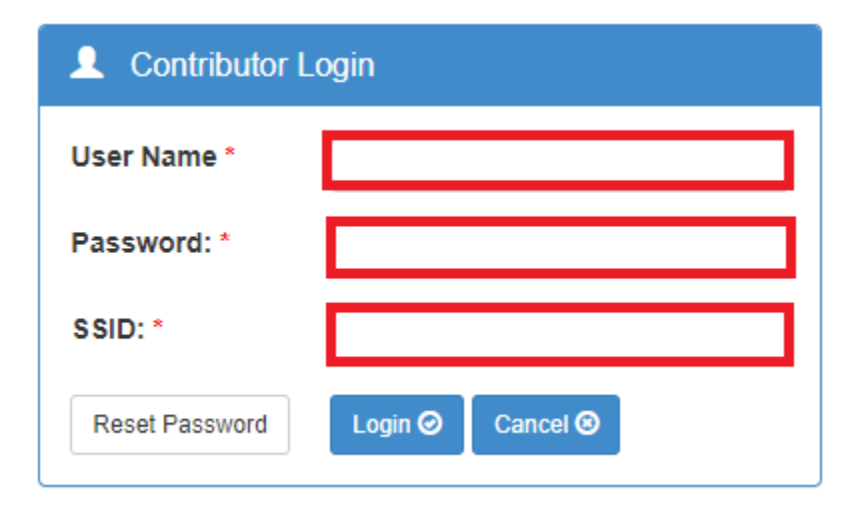

Step 2: Contributor Portal login भइसकेपछी After Employment भन्ने मेनु अन्तर्गत Withdraw सवमेनुमा Click गर्ने ।

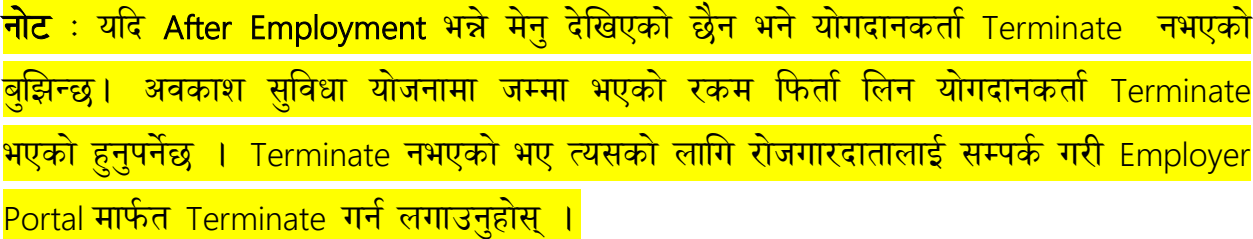

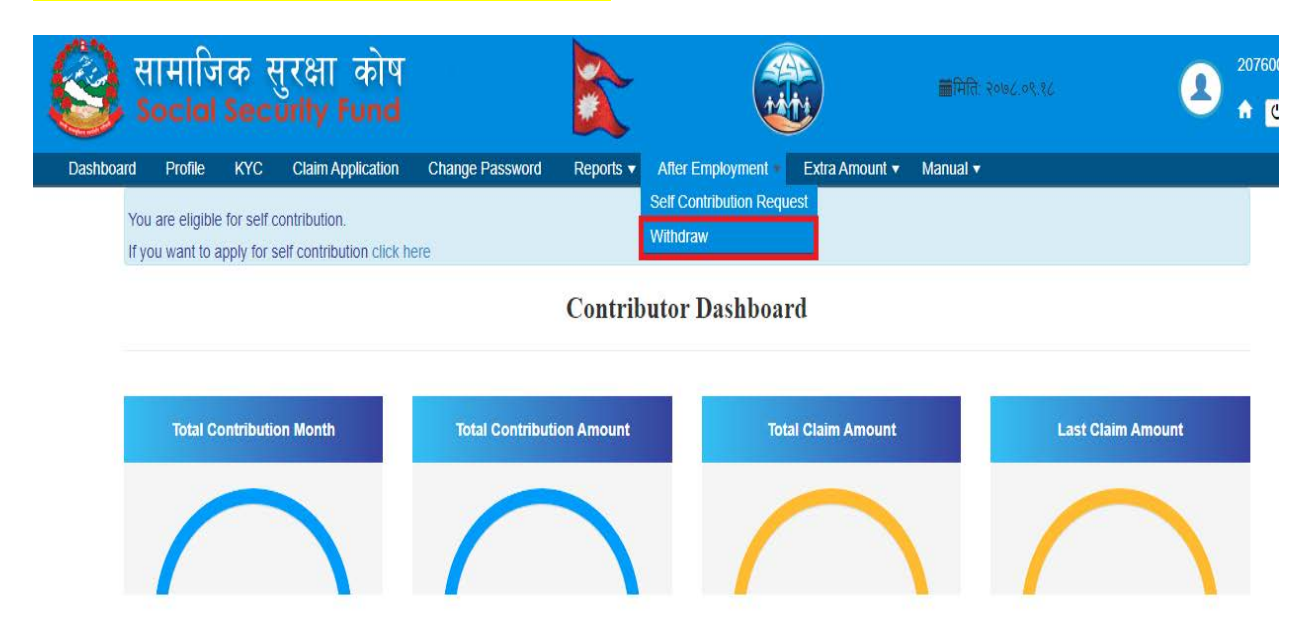

Step 3: यदि योगदानकर्ताले आफ्नो KYC मा बैंक विवरण भरेको छैन भने बैंक विवरण भरे पश्चात् मात्रै रकम फिर्ता लिने निवेदन भर्न सक्नुहुनेछ ।

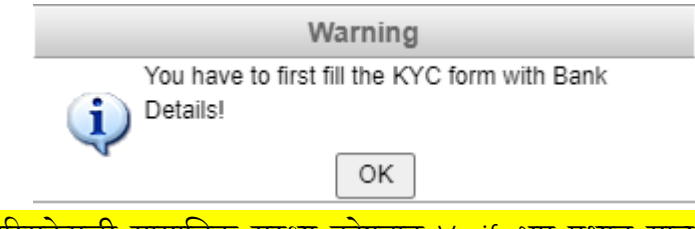

<mark>नोट</mark> : KYC विवरण भरिसकेपछी सामाजिक सुरक्षा कोषबाट Verify भए पश्चात् मात्र योगदानकर्ताले आफ्नो <u>विवरण परिवर्तन भएको देख सक्नुहन्छ ।विवरण verify हुनलाई कोषबाट केहि समय लाग्नेछ ।विवरण</u> verify भइसकेपछी मात्र निवेदन भर्नुहोस् ।

Step 4: २०७८ असार मसान्तभन्दा पहिलेने सामाजिक सुरक्षा कोषमा योगदान सुरू गरेका योगदानकर्ताले निवृत्तिभरण योजनामा जम्मा भएको रकम अवकाश सुविधा योजनामा हस्तान्तरण गर्न चाहेमा "<mark>के तपाई Pension Amount लाई Gratuity Amount मा Transfer गर्न चाहनुहुन्छ?</mark>" भन्ने checkbox मा Tick लगाउनु दि पर्छ। २०७८ असार मसान्तपछि योगदान सुरु गरेको हकमा Transfer को सुबिधा उपलब्ध हुनेछैन र उक्त योगदानकर्ताले Gratuity Amount मा देखाएको रकम मात्र निकाल्न मिल्नेछ ।

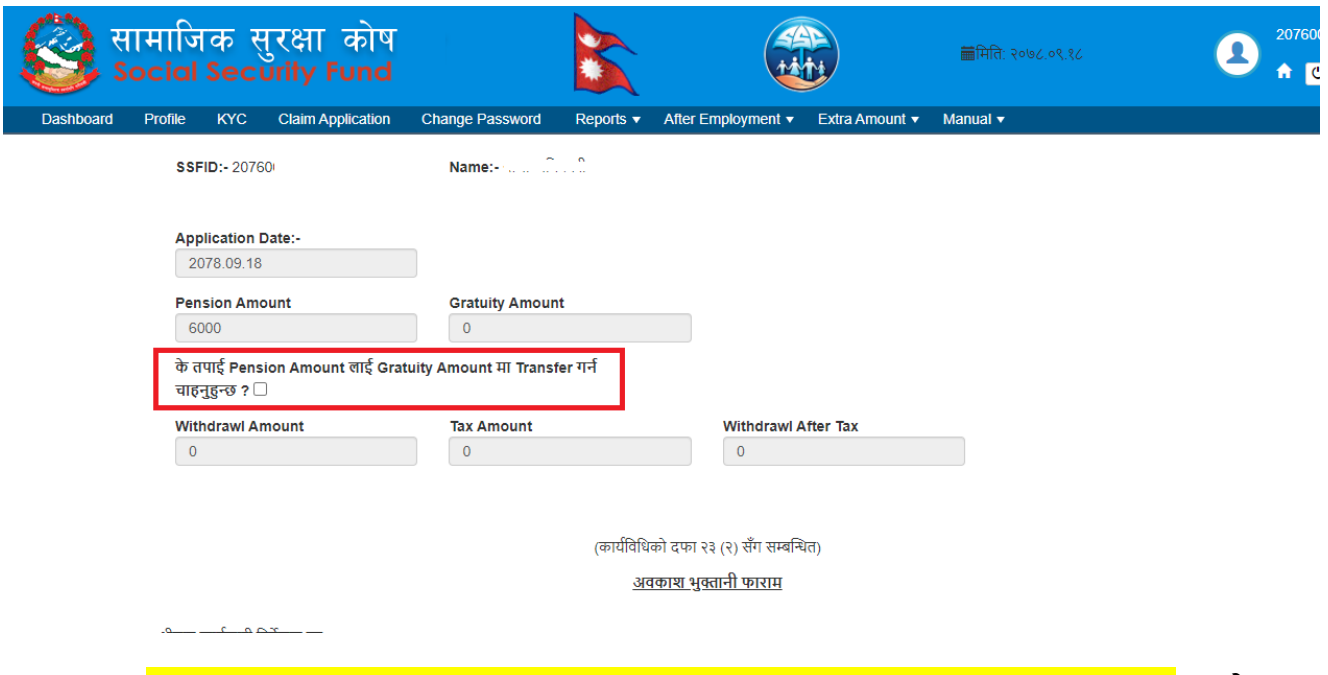

Step 5: "<mark>के तपाई Pension Amount लाई Gratuity Amount मा Transfer गर्न चाहनुहुन्छ?</mark>" भन्ने checkbox मा Tick Ø लगाएपछि Pension Type भन्ने मा All, Percentage Based र Amount मध्य कुनै एक छनौट गर्नुपर्नेछ।

- सबै रकम निकाल्नको लागि All छान्नुहोस् । <mark>नोटः सबै रकम निकालेमा सामाजिक सुरक्षा कोषको खाता बन्द हुन्छ।</mark>
- केहि प्रतिशत रकम बाकीं राखेर निकाल्नको लागि Percentage Based छान्नुहोस् र कति प्रतिशत निकाल्ने हो उल्लेख गर्नुहोस ।
- केहि रकम मात्र निकाल्नको लागि Amount छान्नुहोस् र कति रकम निकाल्ने हो उल्लेख गर्नुहोस ।

## नोटः यदि योगदानकर्तालाई Transfer सुविधा उपलब्ध छैन भने Step 6 बाट अगाडी बढ्नुहोस ।

Step 6: सो निवेदन फाराममा रोजगार अन्त्य वा सेवा निवृत्त कहिले भएको हो सो मिति सहित आवश्यक कागजातहरु Upload गर्न पर्दछ । आवश्यक (तल रातो घेरा लगाएको) सबै विवरण भरी Submit बटन Click गर्नुहोस् ।

(कार्यविधिको दफा २३ (२) सँग सम्बन्धित)

अवकाश भुक्तानी काराम

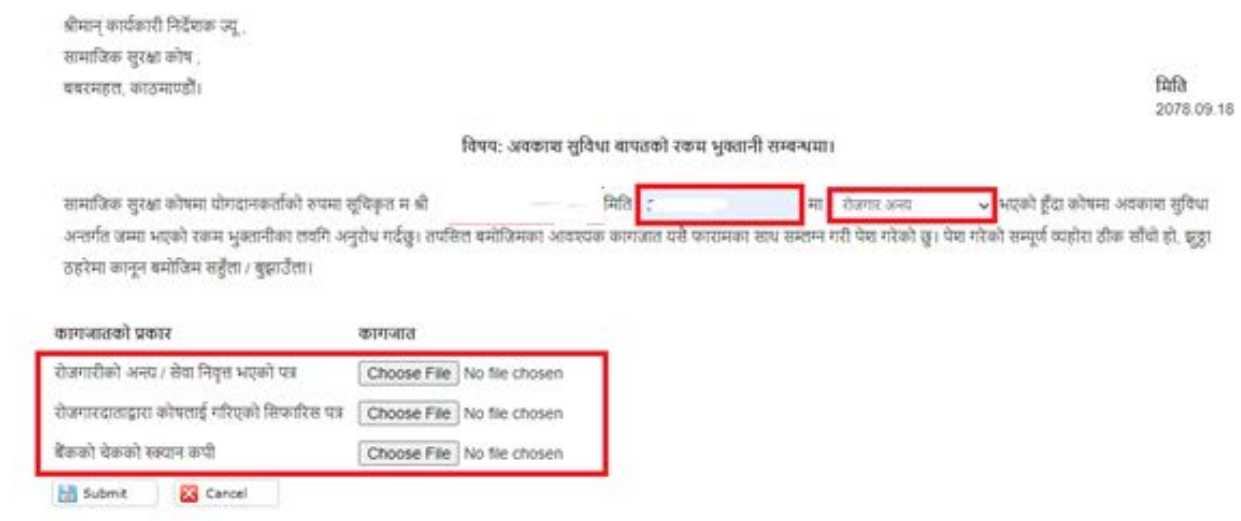

- $\blacktriangleright$  सो निवेदन Submit गरे पछि सामाजिक सुरक्षा कोषमा verification का लागि जानेछ ।
- $\blacktriangleright$  सामाजिक सुरक्षा कोषबाट verification भएपश्चात योगदानकर्ताको (KYC मा भरेको ) बैंक खातामा रकम जम्मा हुनेछ।